# 2015 款朗行动力转向系统基本设置与软件刷 新操作方法

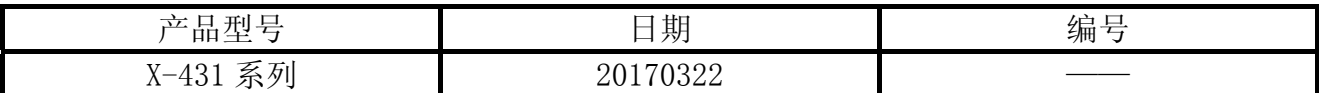

#### 实测车型:

z 大众,全新朗行,VIN 码:LSVGL6187F208\*\*\*\*。

#### 功能说明:

车辆配备第二代 NSK 转向柱,更换转向柱后,组合仪表上的转向系统警告灯亮起。"44 助 力转向系统"中有故障码"P160900 碰撞切断已触发",无法清除。问题解决分为以下几步骤:

- 复位至出厂设置
- 执行装配线终端编程
- 转向角学习
- 控制单元编码

## 操作指引:

#### 1.复位至出厂设置

- 1). 打开汽车点火开关;
- 2). 选择大众 V28.10 及以上版本;
- 3). 选择系统选择;
- 4). 选择【44 转向助力系统】;
- 5). 选择 16 安全登陆,输入登录码 10608,
- 6). 提示登录成功。
- 7). 选择 04 系统基本调整;
- 8). 选择勾选"复位至出厂设置", 然后确定, 如图 1;

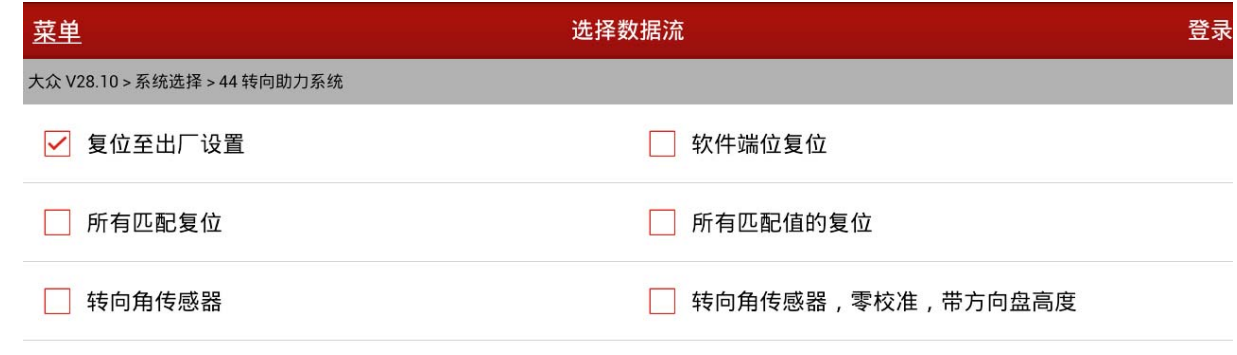

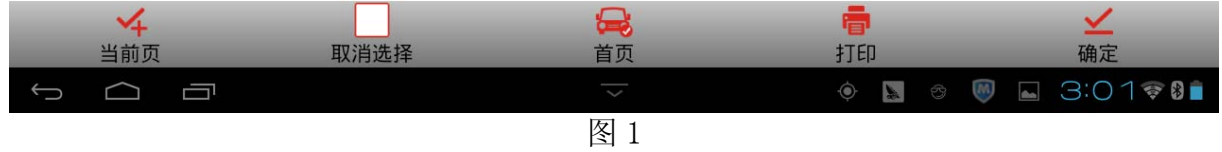

9). 开始进行基本设置, 点击"调整", 基本设置状态变为"正确完成", 如图 2;

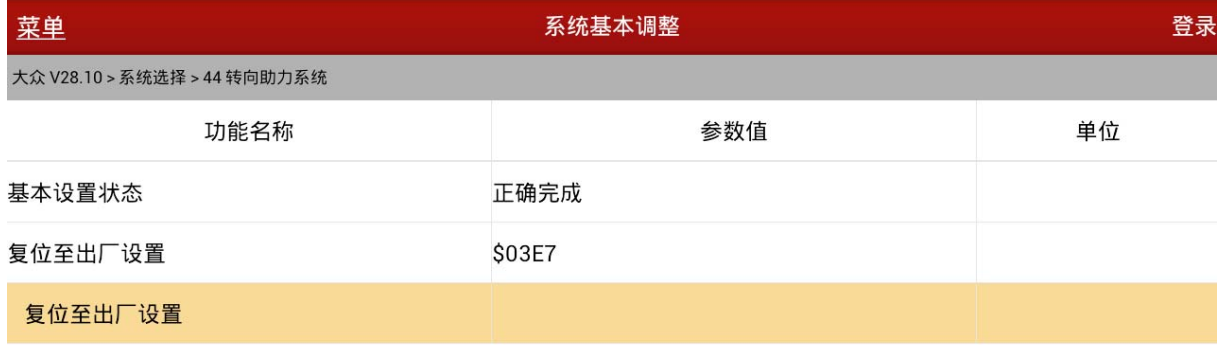

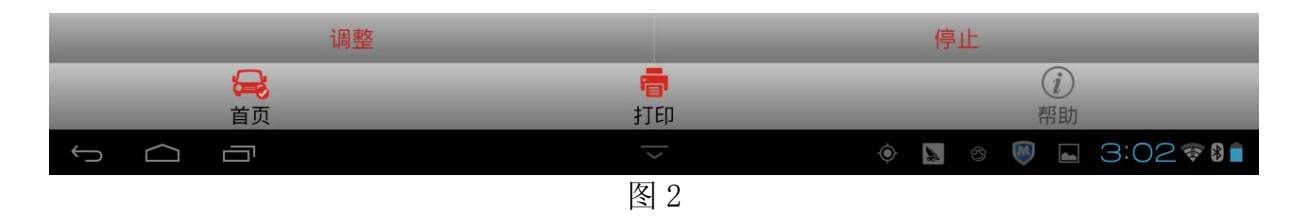

10). 执行"复位至出厂设置"后, "44 助力转向系统"存储三个故障码, 需要清除这些故障 码,如图 3;

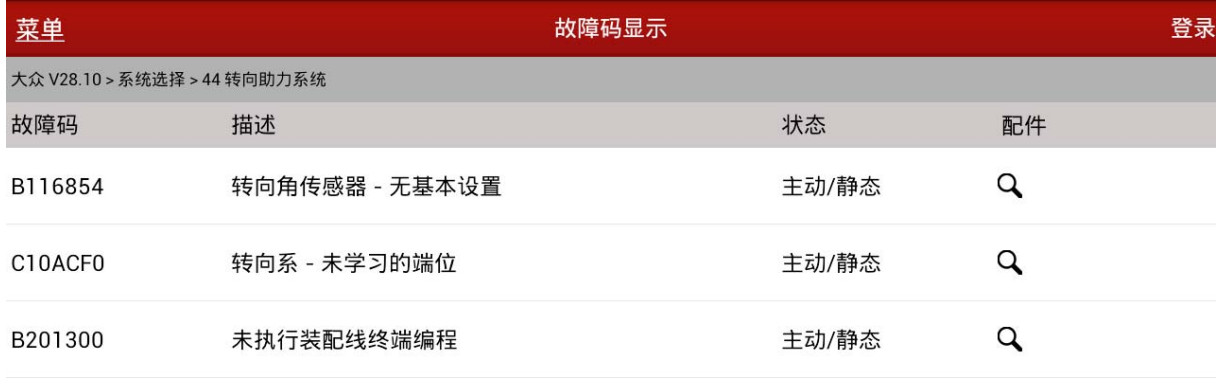

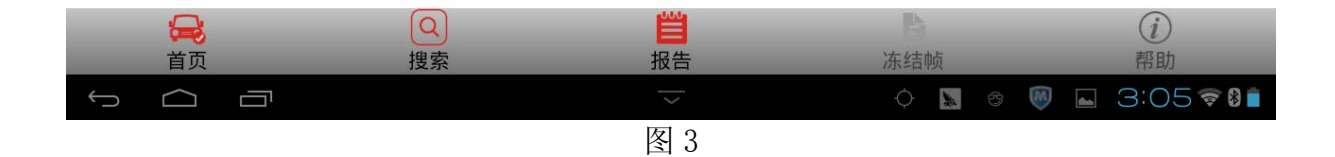

#### 2.执行装配线终端编程

故障代码"B201300 未执行装配线终端编程"需执行在线编程来清除。

- 1). 选择在线功能;
- 2). 选择在线编程, 如图 4;

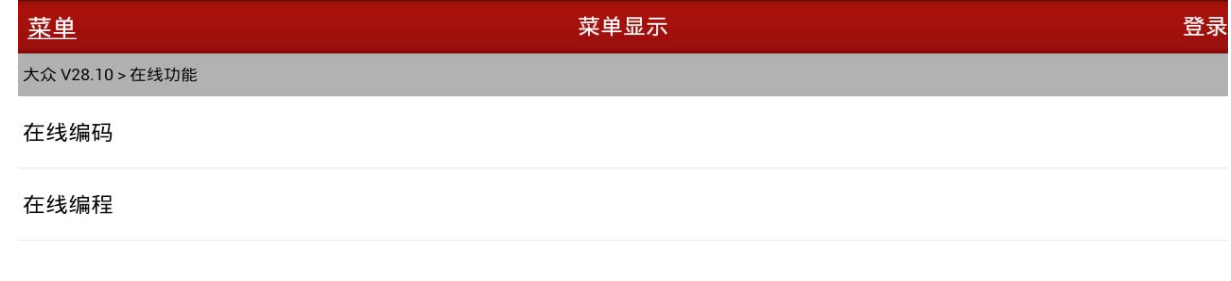

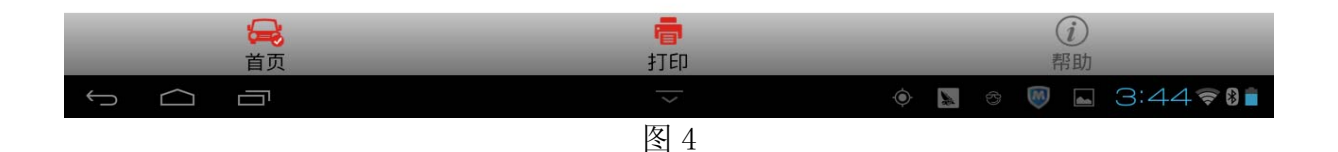

- 3).提示在线编程免责声明,请仔细阅读;
- 4).提示在线编程注意事项"ECU 刷写时间比较久,为了提高稳定性和刷写速度,建议使用"USB 数据线"连接。
- 5).点击确定后开始扫描系统:
- 6).扫描结束后显示扫描到的系统,如图 5;

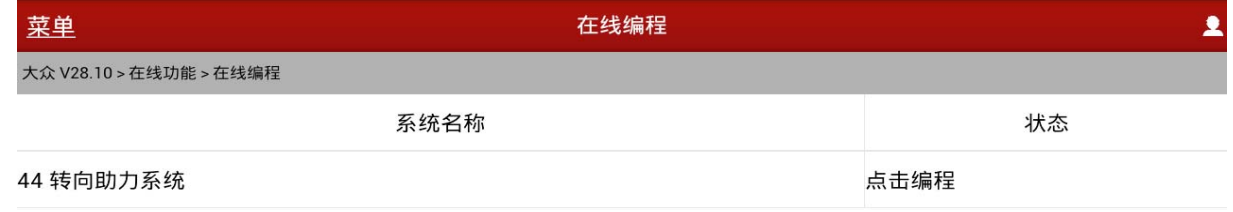

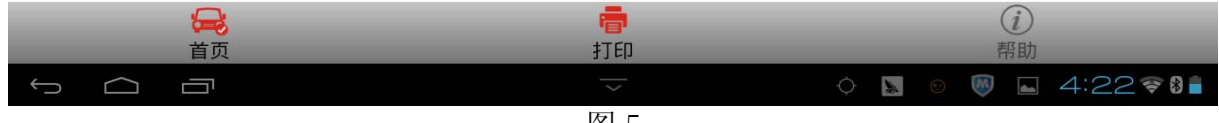

7). 选择【点击编程】后有如下菜单, 首先选择【ECU 编程】, 如图 6;

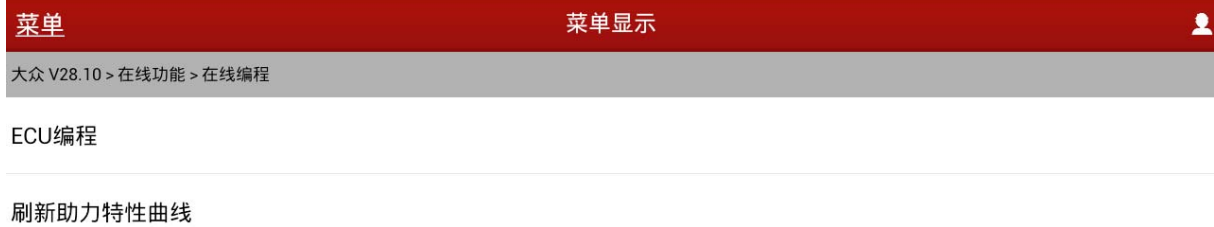

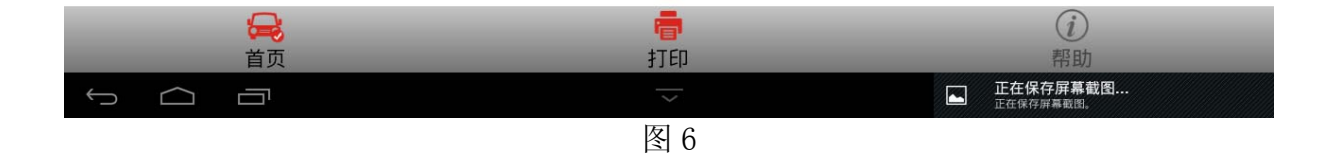

8).进入后选择一个文件来进行编程,如图 7;

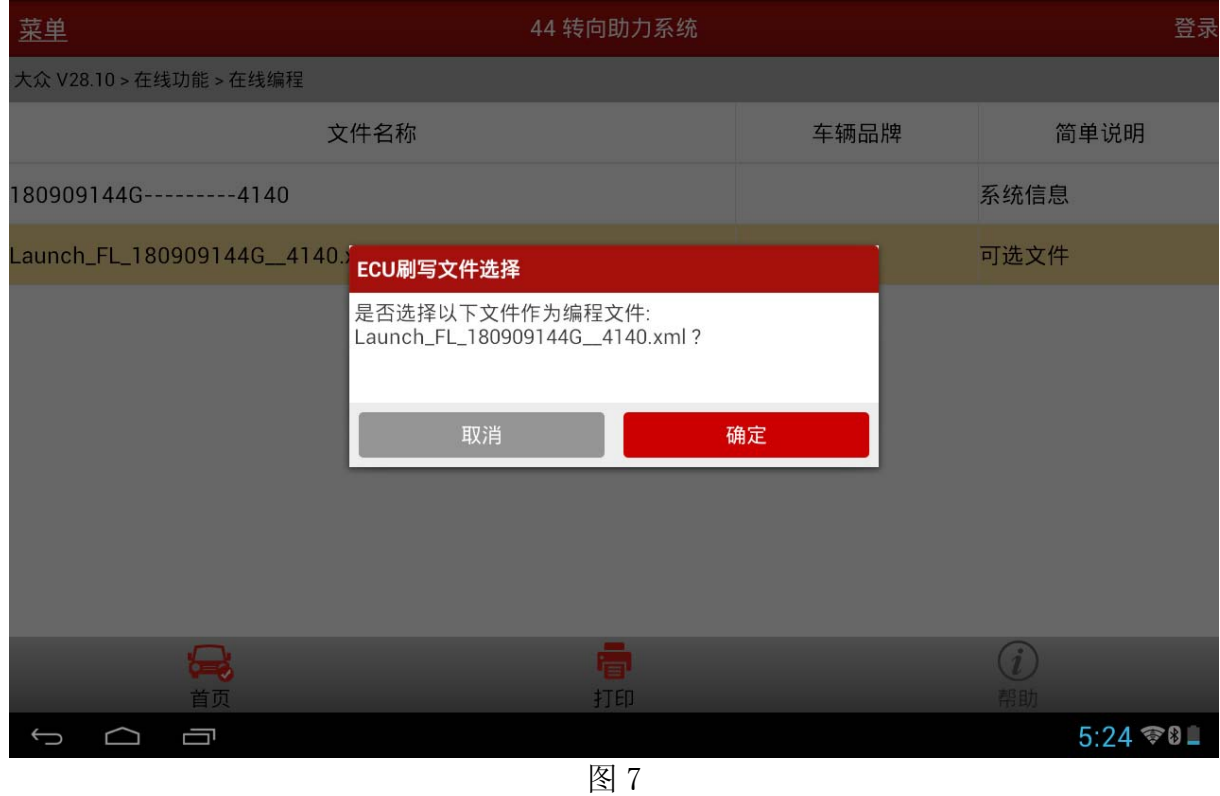

- 9).下载需要先登录,登录成功后开始下载文件,直到下载成功;
- 10). 文件下载后接着点继续, 则开始进行 ECU 刷写过程, 最后提示刷写成功即可, 如图 8;

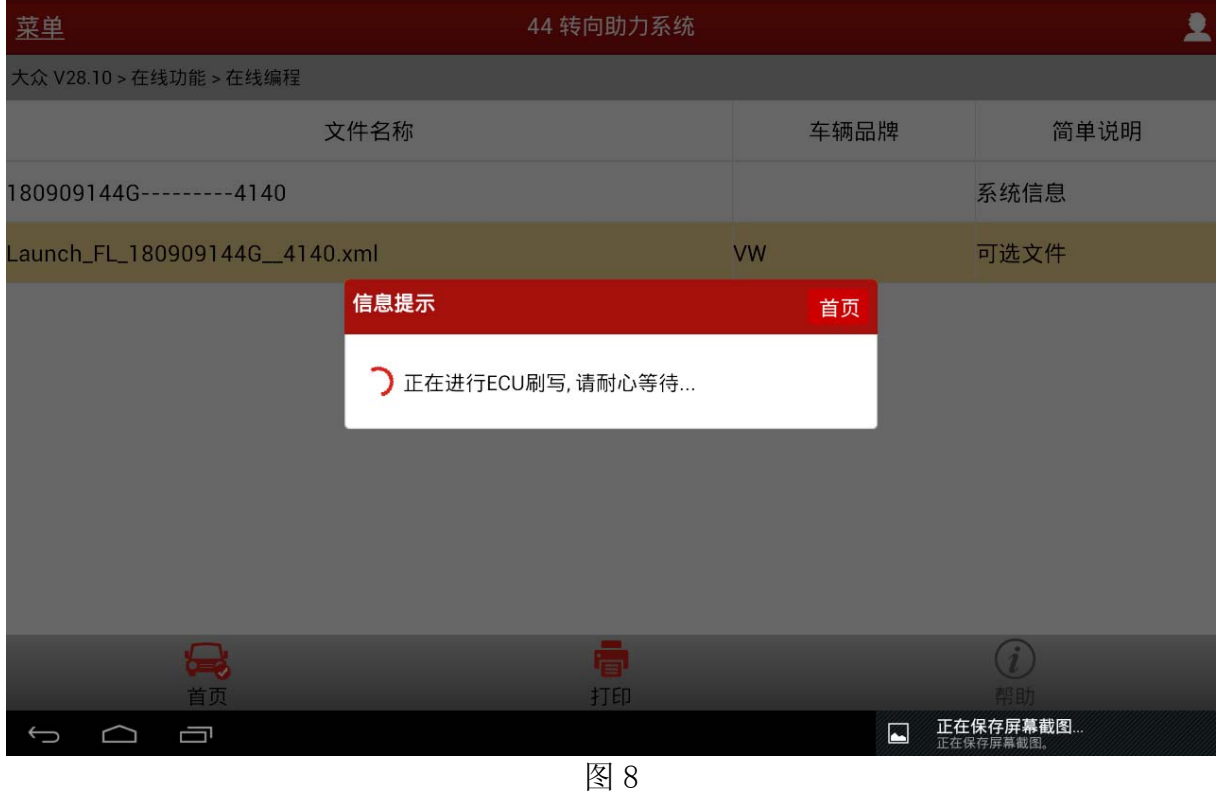

11).接下来执行【刷新助力特性曲线】,点击确定后在显示的文件中选择任意一个来进行,需 要下载文件, 如图 9。下载完成后就开始进行 ECU 刷写, 刷写过程中会进行清码, 故障 码清除后刷写也成功完成。

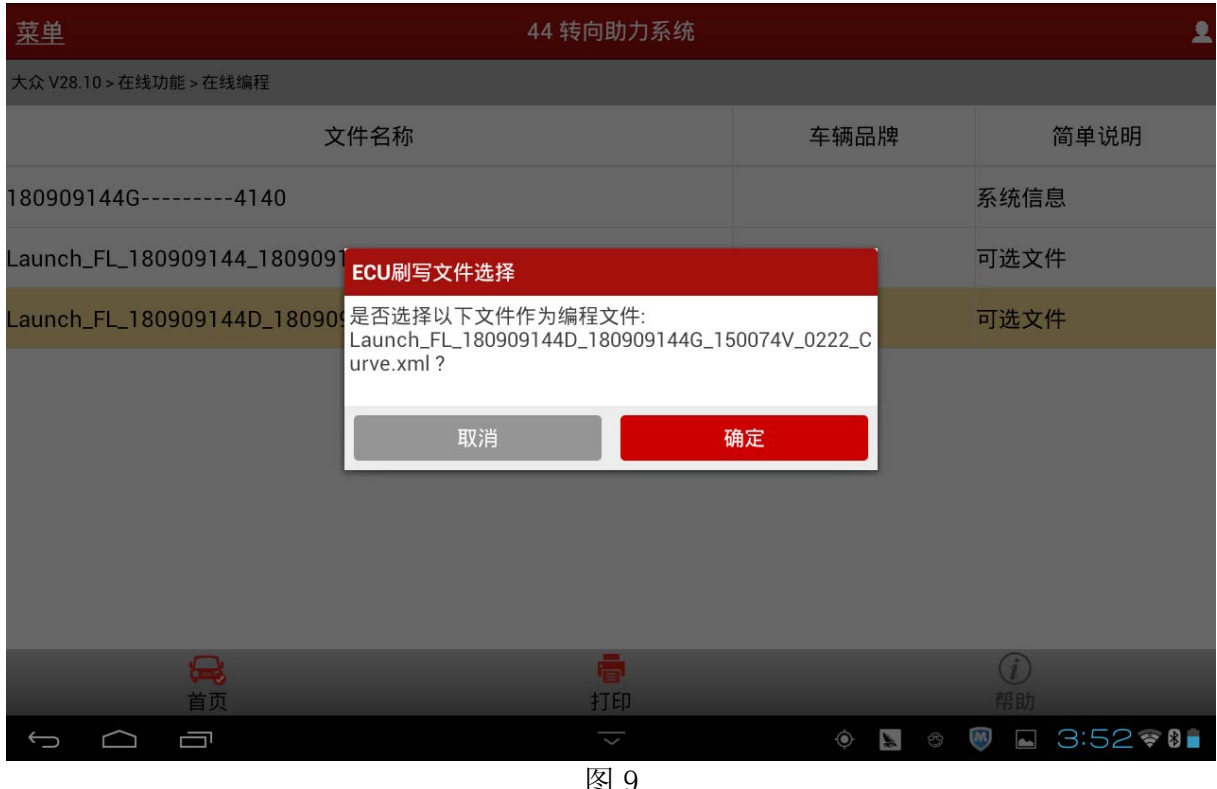

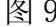

## 3.转向角学习

对于故障码"C10ACF0 转向系 - 未学习的端位 主动/静态",需要进行方向盘极限位置设定。

● 将方向盘左右两侧方向分别转动到极限位置,并停顿数秒,听到仪表发出"叮叮叮"三 声提示音,表示设定成功,然后删除故障码。

对于故障码"B116854 转向角传感器,无基本设置 主动/静态",需进行特殊功能中的【转向 角学习】;

1).选择转向角学习;

2).选择【03 刹车系统】,选择后提示如下图 10,点确定会执行读码和清码的操作;

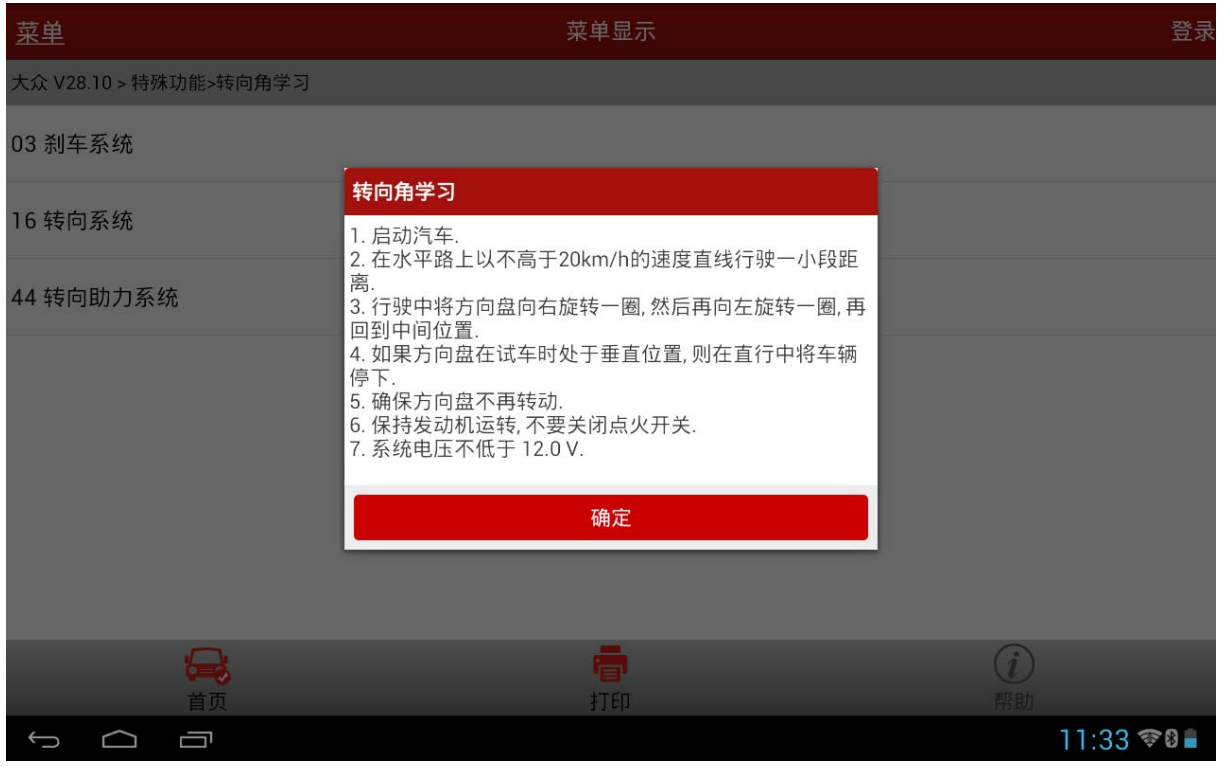

图 10

3).执行【转向角学习】->【转向角归零检查】,请按提示操作,确保满足提示中的所有条件, 如图 11;

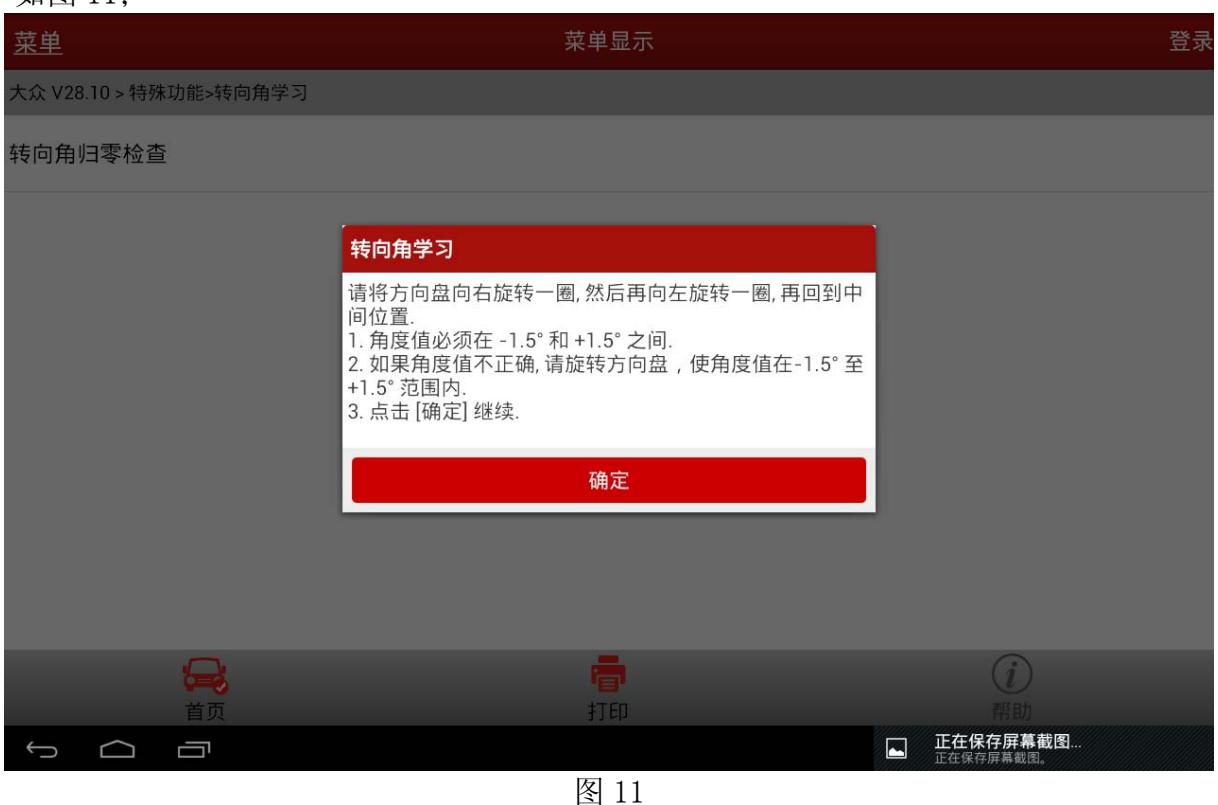

4). 检查转向角度值, 确认转向角度值在 -1.5°至 1.5°间, 如果角度值不正确, 请调节方 向盘角度并关闭点火开关,稍等片刻后再次执行上述步骤,如图 12;

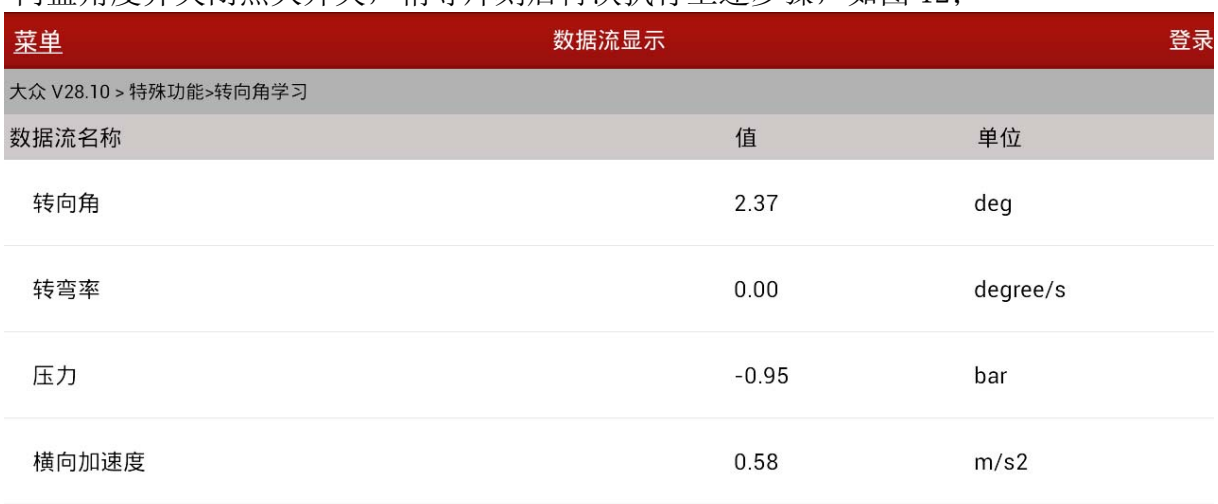

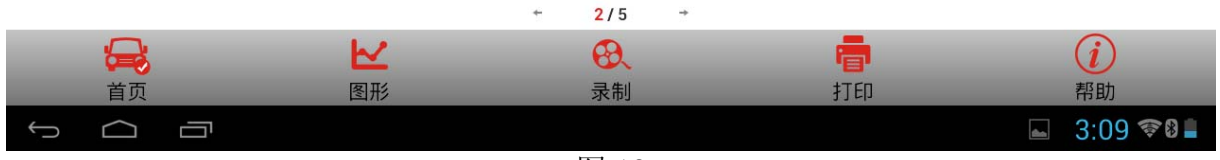

- 5).接着执行【安全登录】,提示登录成功
- 6).登录成功后接着执行【转向角归零-启动基本设置】,大众高尔夫,GTI,捷达和奥迪 TT 等 车型,选择通道号 060;大众帕萨特和奥迪 A4/S4, A6/S6, 以及 A8/S8 等车型选择通道 001;此处选择【类型 2 - 通道号 060】
- 7). 选择【类型 2 通道号 060】后显示信息"踩下踏板…", 按提示操作, 如图 13;

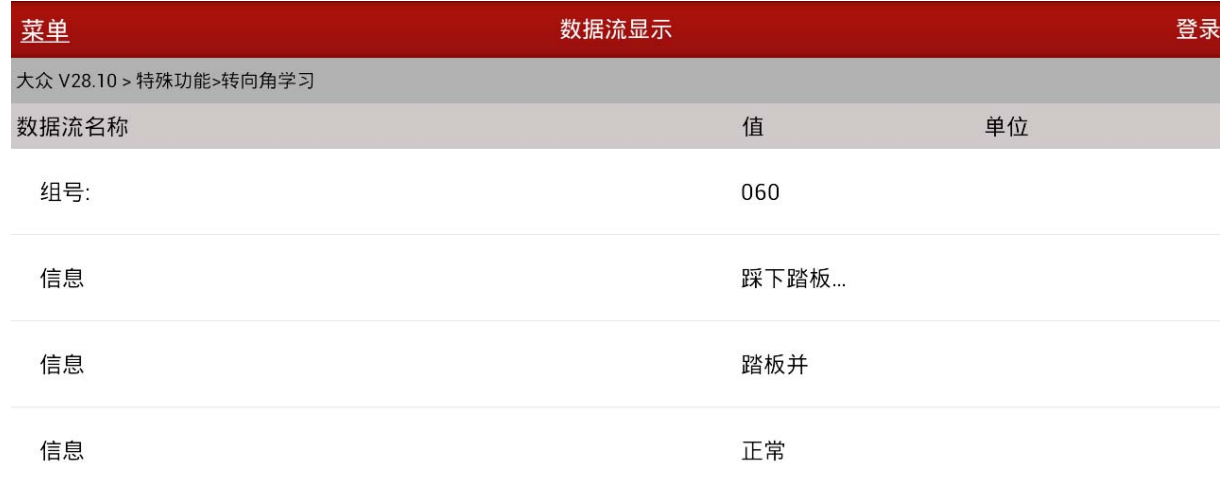

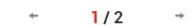

| $=$ |    |                                          | ≣  |                              |
|-----|----|------------------------------------------|----|------------------------------|
| 首页  | 图形 | 录制                                       | 13 | 帮助                           |
|     |    |                                          | N  | <b>正在保存屏幕截图</b><br>正在保存屏幕截图。 |
|     |    | 图<br>$\overline{1}$ $\overline{1}$<br>⊥∪ |    |                              |

8). 注意提示"接收到转向角状态 正确完成", 如图 14;

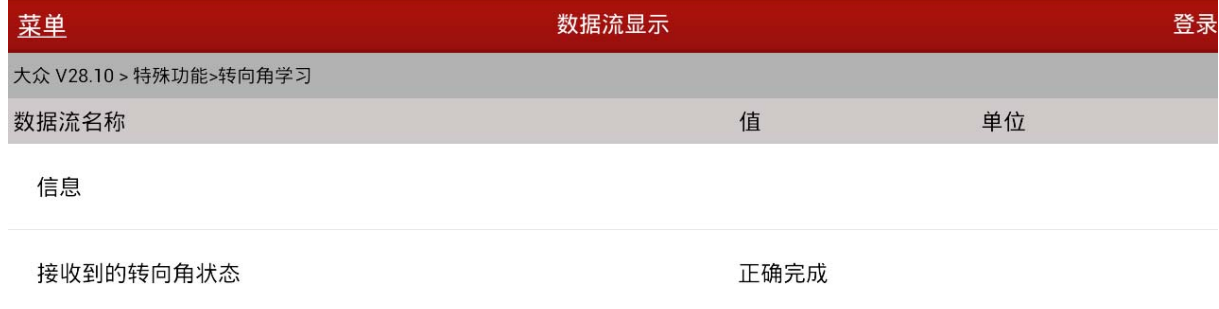

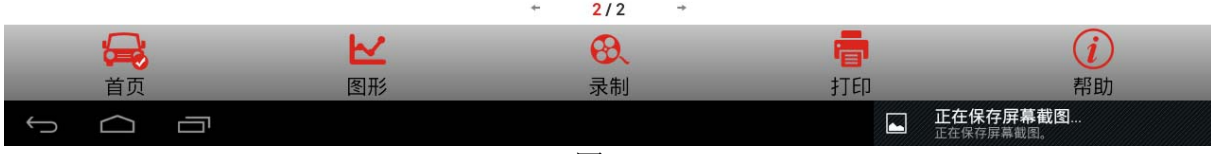

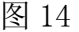

9). 在显示结果中, "接收到的转向角状态"数据流值由"运行中"变为"正确完成", 则转向 角归零成功,如图 15;

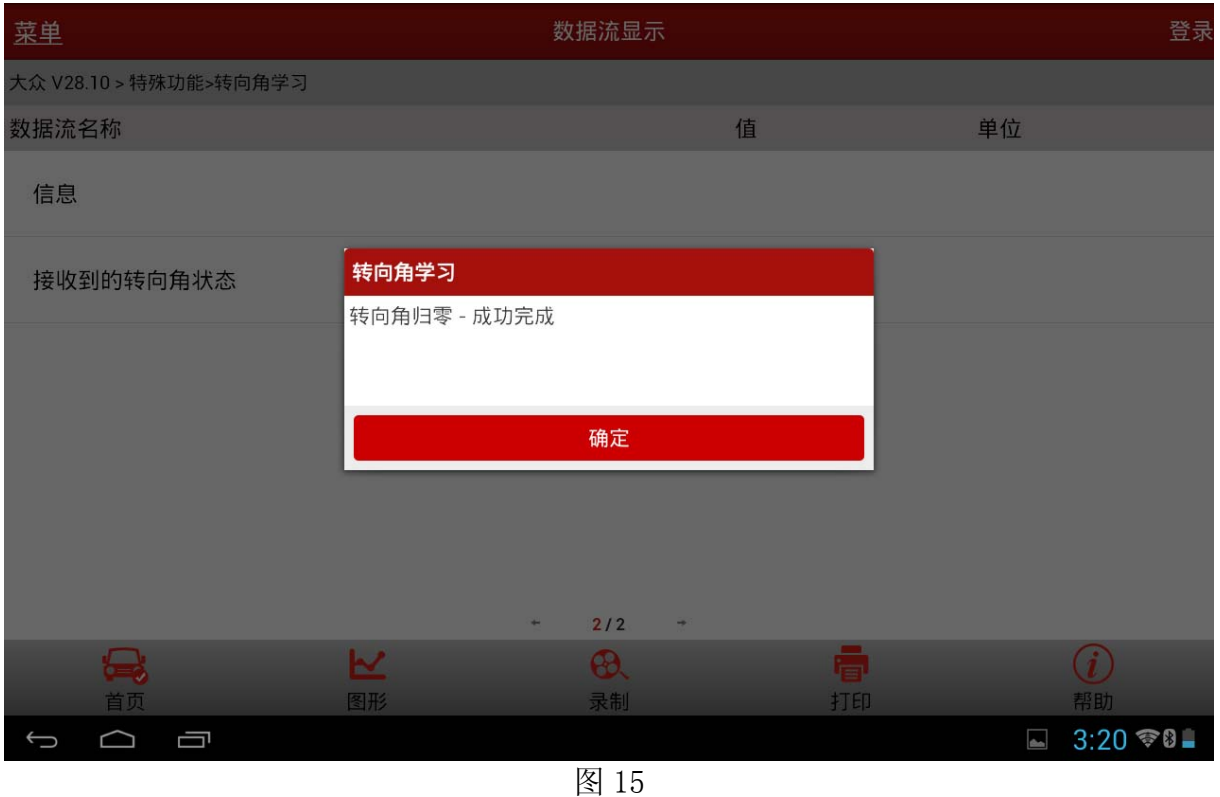

10).认真操作,注意提示,将方向盘分别向左和向右打死并保持两秒,确保转向警告灯熄灭, 如图 16;

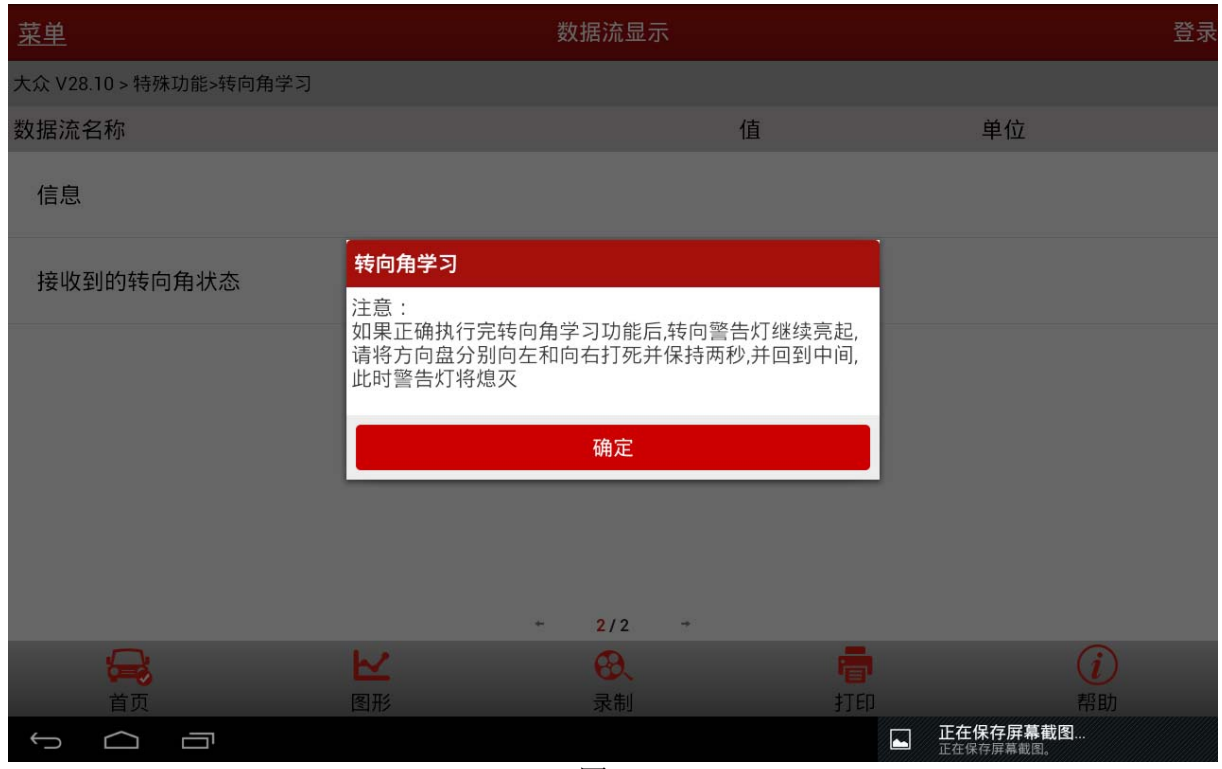

#### 4.控制单元编码

对 44 转向助力系统编程后,若操作成功完成,则只会出现如图 17 的"U101300 控制单 元未编码"的故障码,若操作不成功,则还会出现"B200500 纪录无效"的故障码,此时需 重新进行在线编程的过程。接下来需要清除"U101300"这个故障,方法见下;

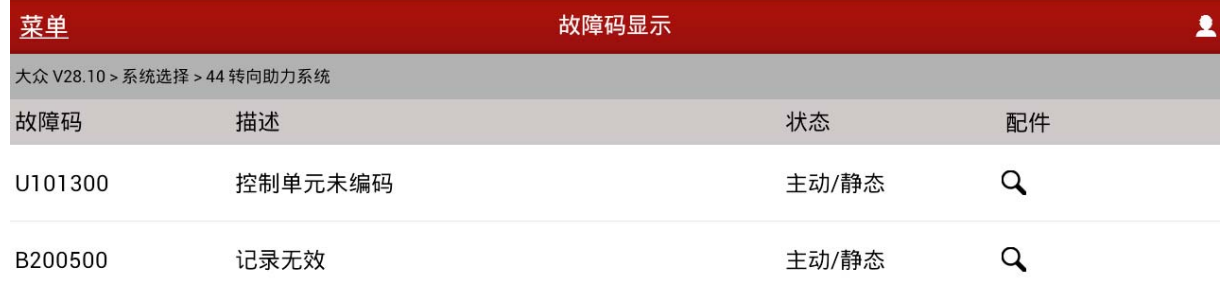

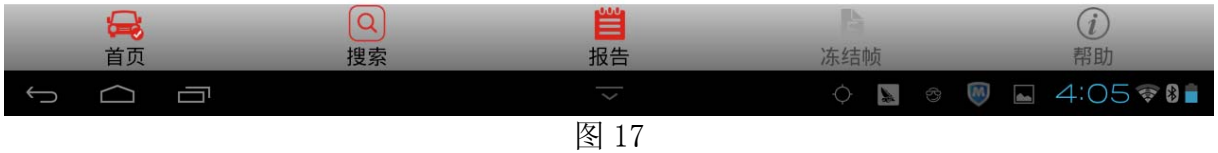

1).对于故障代码"U101300 控制单元未编码",需对【44-助力转向系统】进行手动编码。进 入 44 系统后首先执行【16 安全登陆】,登录码为 10608,登录成功后选择【21 长编码】, 如图 18, 选择"是"按钮,

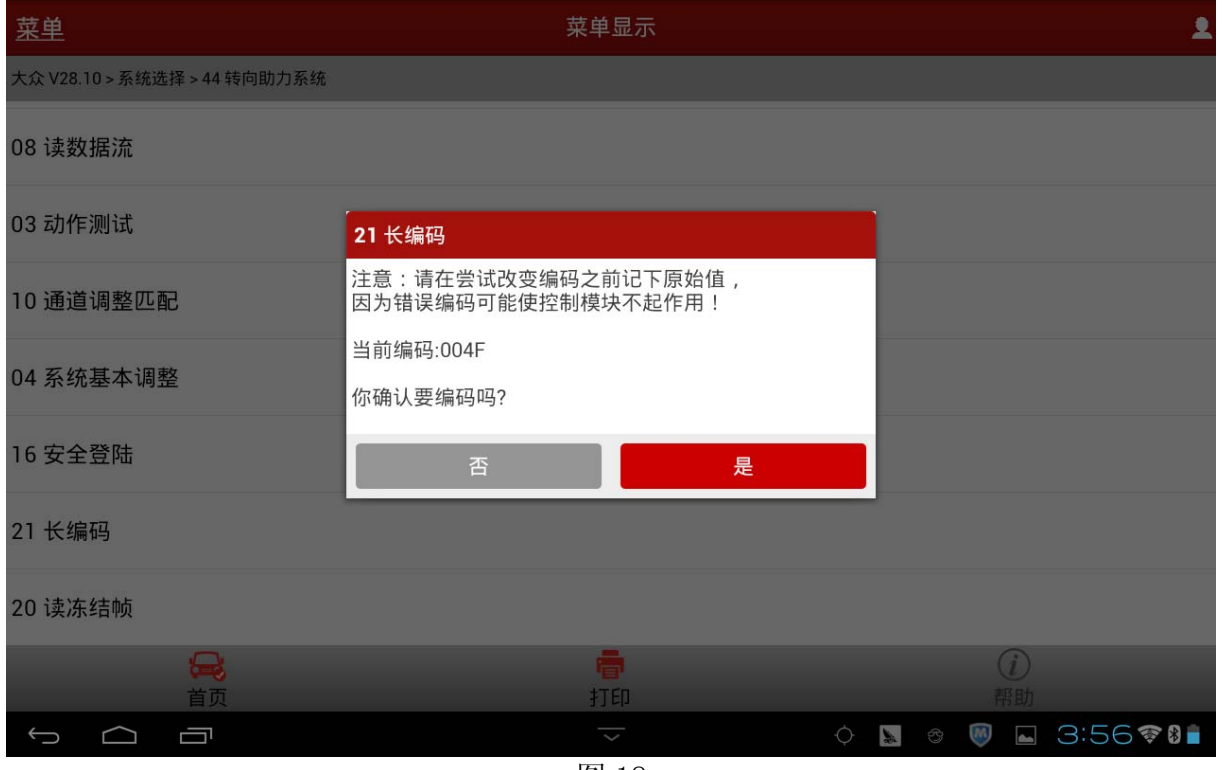

2). 接着选择第一项"按十六进制数进行编码", 如图 19;

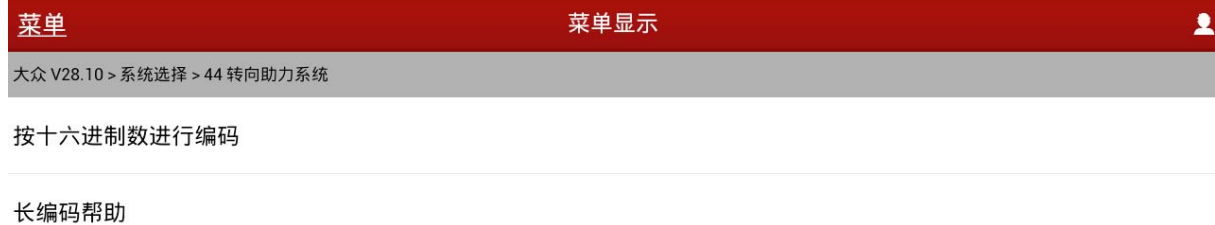

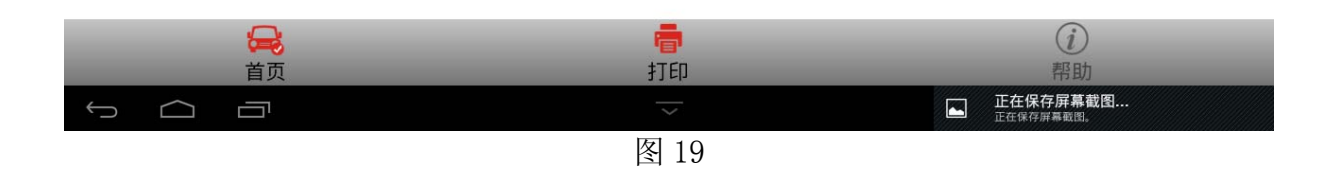

3).此时输入新的编码"004F",如图 20;

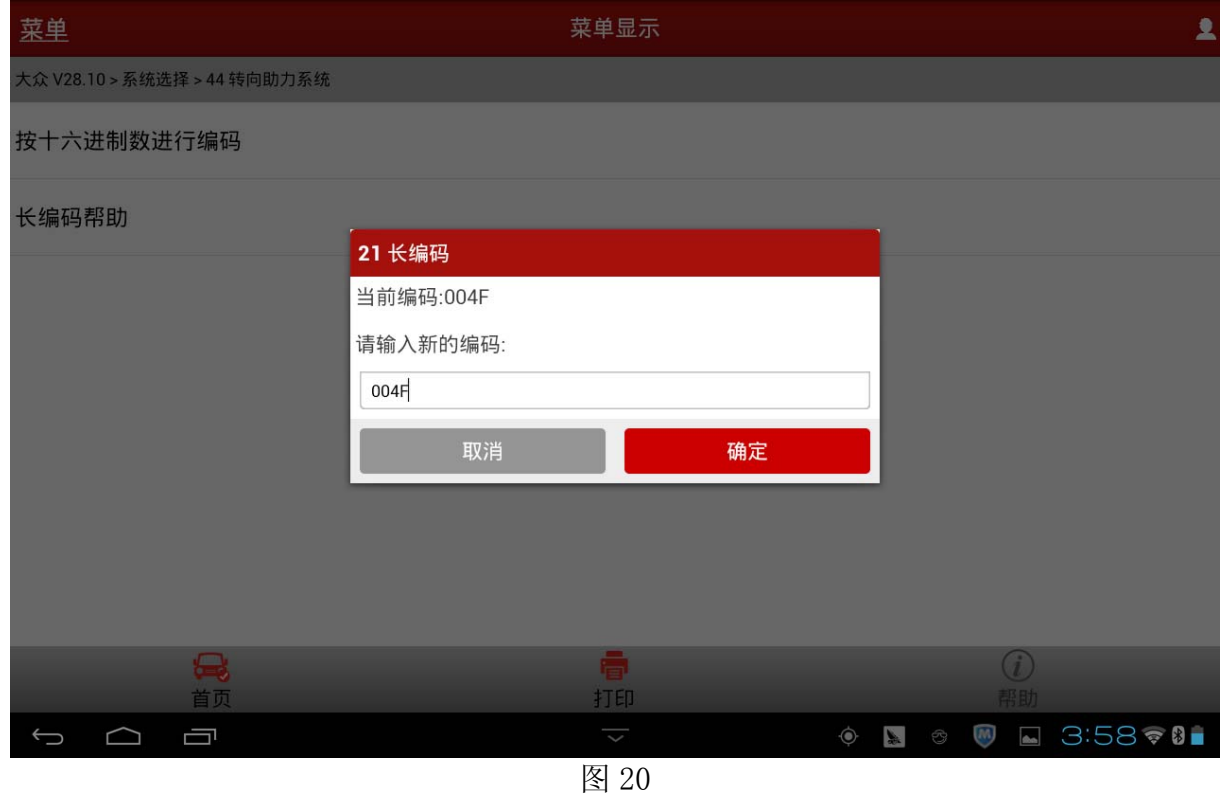

4). 最后提示"编码成功"即可。重新读取 ECU 电脑型号, 确定长编码 004F 编码成功, 如图 21;

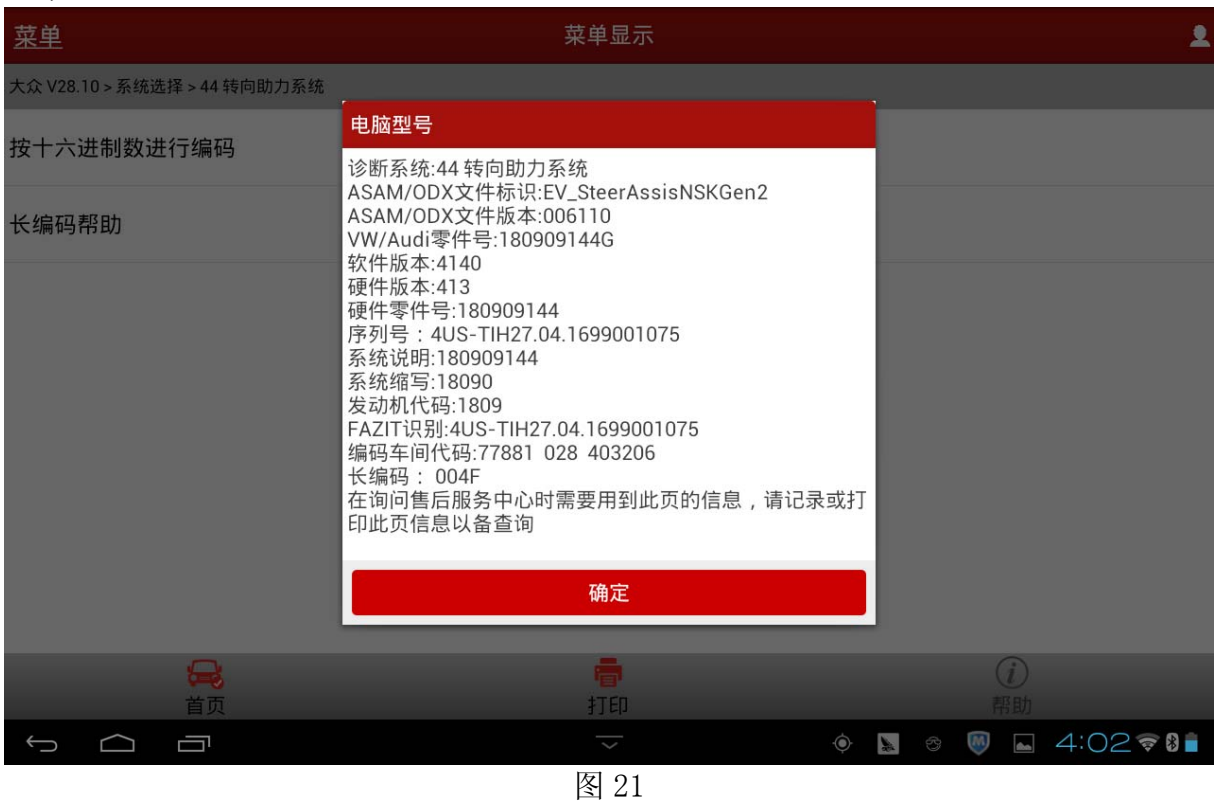

5).以上操作步骤完成后再次读码,则已无故障码,故障灯也熄灭,如图 22,操作结束。

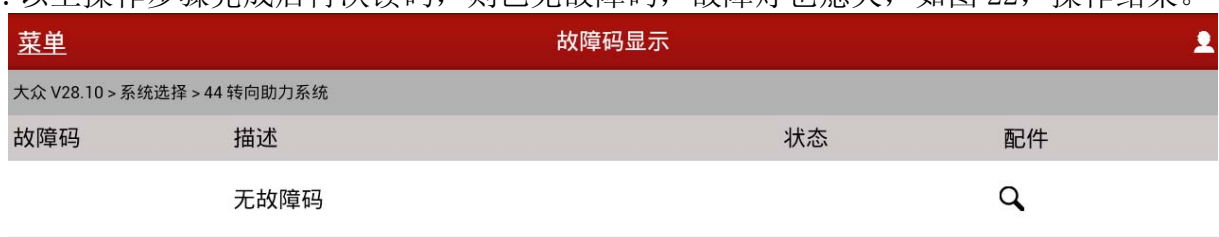

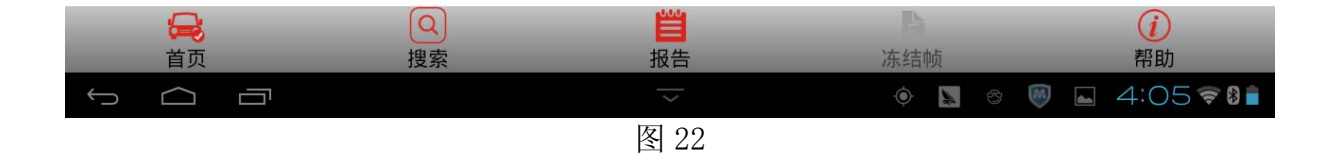

## 声明:

该文档内容归深圳市元征科技股份有限公司版权所有,任何个人和单位不经同意不得引 用或转载。